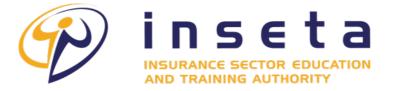

EMPOWERED TO INFLUENCE AND INSPIRE!

# MIS SUPPORT USER GUIDE

INSETA | 18 FRICKER ROAD, ILLOVO, SANDTON, 2196

# TABLE OF CONTENTS

| 1. | INT  | RODUCTION                                                 | 2 |
|----|------|-----------------------------------------------------------|---|
|    |      | -F-SERVICE PORTAL                                         |   |
| 2  | 2.1. | CREATE A TICKET USING THE SUPPORT SYSTEM                  | 2 |
| 2  | 2.2. | CHECK TICKET STATUS - USING EMAIL ADDRESS & TICKET NUMBER |   |
| 2  | 2.3. | CHECK TICKET STATUS - USING REGISTERED ACCOUNT            | 6 |
| 3. | EM   | AIL SUPPORT                                               | 7 |
| 4. | TEL  | EPHONE SUPPORT                                            | 7 |

#### 1. Introduction

- 1.1. The INSETA implemented a support system focused on providing stakeholders a platform to report any incidences related to the Management Information System (MIS). There are three support channels available for our stakeholders:
- 1.1.1. **Self-Service Portal**: A self-service portal is a website with self-service and self-help features that empowers and enables the user to register, request services, and access information.
- 1.1.2. **Email:** All Incoming emails sent to support@inseta.org.za or missuport@inseta.org.za are converted to support tickets allowing for easy of management, organizing and archiving all emailed support requests in one place.
- 1.1.3. **Telephone**: Stakeholders can call a dedicated support line to speak directly with support agents. Phone support offers real-time interaction, allowing for immediate problem-solving. Support agents can provide personalized assistance and guide stakeholders through troubleshooting steps. This support channel will be made available at the later by the 1<sup>st</sup> of September 2023.

## 2. Self-Service Portal

### 2.1. Create A Ticket Using The Support System

2.1.1. To open a new ticket, you will need to visit the client portal page ( *support.inseta.org.za*) of the help desk. Once you have arrived at that page, click on one of the two "Open a New Ticket" buttons.

| instance sector education                                                                                                    | Guest User   Sign In                     |
|----------------------------------------------------------------------------------------------------|------------------------------------------|
| 🏡 Support Center Home 🛛 🔒 Open a New Ticket 🕞 Check Ticket Status                                                                                                    |                                          |
| Welcome to INSETA MIS Support Center<br>In order to streamline support requests and better serve you, we utilize a support<br>ticket system. Every support request is assigned a unique ticket number which you<br>can use to track the progress and responses online. For your reference we provide<br>complete archives and history of all your support requests. A valid email address is<br>required to submit a ticket. | Open a New Ticket<br>Check Ticket Status |
| Copen a New Ticket                                                                                                    |                                          |
| Open a New Ticket                                                                                                    |                                          |
|                                                                                                    |                                          |

2.1.2. When you click the button, you will be redirected to a blank ticket form, where you can share the required contact detail fields for the ticket, i.e., email address, the name of the ticket owner, phone number, etc.

2.1.3. In addition, you will see a Help Topics field. By choosing a help topic, you are able to direct and streamline the information you are submitting to the help desk. Select the appropriate help topic relating to the issue that you are experiencing. Make a brief description in the issue summary - think of this like the subject line of an email. Share as much detail as you would like in the body of the message. Use the HTML Rich Text toolbar to format your message, upload and share photos and videos, and attach hyperlinks. When you have completed filling out your ticket, be sure to click the "Create Ticket" button.

| ( | Cr | ea | te | Tic | cke | t |
|---|----|----|----|-----|-----|---|
|   |    |    |    |     |     |   |

| 🙌 inseta                                                                 | Guest User   Sign In              |      | ETQA Module                                                                                                    |
|--------------------------------------------------------------------------|-----------------------------------|------|----------------------------------------------------------------------------------------------------|
| INSURANCE SECTOR EDUCATION<br>AND TRAINING AUTHORITY                     |                                   |      | ETQA Module / Assessor Registra                                                                                                    |
| Support Center Home 🕞 Open a New T                                       | icket 🔄 🔂 Check Ticket Status     |      | ETQA Module / Certifications                                                                                                    |
| Open a New Ticket<br>Please fill in the form below to open a new ticket. |                                   |      | ETQA Module / General Queries                                                                                                    |
|                                                                          |                                   |      | ETQA Module / Moderator Registra                                                                                                    |
| Contact Information                                                      |                                   |      | ETQA Module / Provider Accredita                                                                                                    |
| Email Address *<br>test@inseta.org.za                                    |                                   |      | ETQA Module / Statement of Resu                                                                                                    |
| Full Name *<br>Test                                                      |                                   |      | Feedback                                                                                                    |
| Phone Number<br>0113818972 Ext:                                          |                                   |      | Feedback / Test Topic                                                                                                    |
| UTI3010972 EAL                                                           |                                   |      | General Inquiry                                                                                                    |
| Help Topic                                                               |                                   |      | General Inquiry / DG Applications                                                                                                    |
| Ticket Details                                                           |                                   |      | General Inquiry / WSP/ATR Applica                                                                                                    |
| Please Describe Your Issue                                               |                                   |      | LP Module                                                                                                    |
| Issue Summary *                                                          |                                   |      | LP Module / Bursaries for Workers                                                                                                    |
|                                                                          |                                   |      |                                                                                                    |
| <> 11 🖾 Aa B / U -5-                                                     | ≡ 🖪 ⊙ ☷ ∞ —                       |      | LP Module / Bursaries for Youth                                                                                                    |
| <> 11 🖾 Aa B / U 5-<br>Details on the reason(s) for opening the ticket.  | ≡ 27 0 11 ∞ -                     | 1 11 | LP Module / Bursaries for Youth                                                                                                    |
|                                                                          | ■ 🖪 C III ∞ —                     |      | LP Module / Bursaries for Youth<br>LP Module / DG Representative Re                                                                                                    |
|                                                                          |                                   |      | LP Module / Bursaries for Youth<br>LP Module / DG Representative Re<br>LP Module / Learnerships                                                                                             |
|                                                                          |                                   |      | LP Module / Bursaries for Youth<br>LP Module / DG Representative Re<br>LP Module / Learnerships<br>LP Module / Work Integrated Learn                                                        |
| Details on the reason(s) for opening the ticket.                         | E70F5 Enter the text shown on the |      | LP Module / Bursaries for Youth<br>LP Module / DG Representative Re<br>LP Module / Learnerships<br>LP Module / Work Integrated Learn<br>Report a Problem                                    |
| © Drop files here or choose them                                         |                                   |      | LP Module / Bursaries for Youth<br>LP Module / DG Representative Re<br>LP Module / Learnerships<br>LP Module / Work Integrated Learn<br>Report a Problem<br>Report a Problem / Access Issue |
| © Drop files here or choose them CAPTCHA Text:                           | E70F5 Enter the text shown on the |      | LP Module / Bursaries for Youth<br>LP Module / DG Representative Re<br>LP Module / Learnerships<br>LP Module / Work Integrated Learn<br>Report a Problem                                    |

- NB: Please note that the help desk you are contacting may have a much more thorough and unlimited population of help topics than what you see here.
- 2.1.4. Upon clicking "create ticket", the following page will appear:

#### 2.2. Check Ticket Status - Using Email Address & Ticket Number

2.2.1. To check a ticket status, visit the main page of the help desk just as when you opened the ticket. You will select one of the two "Check Ticket Status" buttons.

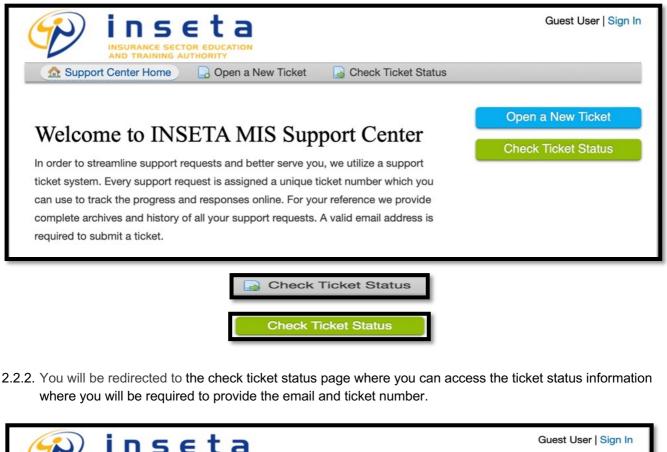

| AND TRAINING AUT                     | Open a New Ticket Status                                                                |
|--------------------------------------|-----------------------------------------------------------------------------------------|
| eck Ticket Status                    | nd a ticket number. An access link will be emailed to you.                              |
| Email Address:<br>test@inseta.org.za | Have an account with us? Sign In or register for an account to access all your tickets. |
| Ticket Number:<br>000005             |                                                                                         |
| 000005 cess Link                     |                                                                                         |
| s is your first time contacting us   | or you've lost the ticket number, please open a new ticket                              |
|                                      |                                                                                         |
|                                      |                                                                                         |
|                                      |                                                                                         |

2.2.3. Once the email and ticket number are completed the system will email an access as depicted below:

| A Support Center Home                     | n a New Ticket 🍡 🛃 Check Ticket Status                                                     |
|-------------------------------------------|--------------------------------------------------------------------------------------------|
| Test - access link sent to your email!    |                                                                                            |
| neck Ticket Status                        |                                                                                            |
|                                           |                                                                                            |
| ase provide your email address and a tick | ket number. An access link will be emailed to you.                                         |
|                                           |                                                                                            |
|                                           |                                                                                            |
| Email Address:                            | Have an account with us? Sign In or register for an<br>account to access all your tickets. |
| e.g. john.doe@osticket.com                | account to access an your tickets.                                                         |
|                                           |                                                                                            |
| Ticket Number:                            |                                                                                            |
| Ticket Number:<br>e.g. 051243             | $\square$                                                                                  |
|                                           | 2                                                                                          |
|                                           | 2                                                                                          |
| e.g. 051243                               | 2                                                                                          |
| e.g. 051243                               | 2                                                                                          |

2.2.4. Open you email and search for an email from <a href="mailto:support@inseta.org.za">support@inseta.org.za</a> or "Support", then click the link.

| Hi Test,                                                                                                    |
|----------------------------------------------------------------------------------------------------|
| An access link request for ticket #000005 has been submitted on your behalf for the helpdesk at https://support.inseta.org.za.                                                                                  |
| Follow the link below to check the status of the ticket #000005.                                                                                                    |
| https://support.inseta.org.za/view.php?auth=o1xieaaaae1aaaaaaK%2FUXral6Ins7Aw%3D%3D                                                                                                    |
| If you did not make the request, please delete and disregard this email. Your account is still secure and no one has been given access to the ticket. Someone could have mistakenly entered your email address. |
| <br>INSETA                                                                                                    |

2.2.5. Once the link is clicked the ticket thread will be opened as depicted below:

| -                                                               | AND TRAINI     | SECTOR EL   | RITY        |                   |                   |                    |                |
|-----------------------------------------------------------------|----------------|-------------|-------------|-------------------|-------------------|--------------------|----------------|
| Support                                                         | Center Hon     | ne 🗔        | Open a      | New Ticket        | View Ticl         | ket Thread         |                |
| <ul> <li>Looking for<br/>Sign In or</li> <li>Feedbac</li> </ul> | register for a | an account  | t for the b |                   | nce on our help d | Jesk.              | 😝 Print 🤇 🖉 Ed |
| Basic Ticket In                                                 |                | 990010      |             |                   | User Inform       | mation             |                |
| Ticket Status:                                                  | Open           |             |             |                   | Name:             | Test               |                |
| Department:                                                     | Support        |             |             |                   | Email:            | test@inseta.org.za | 1              |
| Create Date:                                                    | 7/3/23 10      | :53 AM      |             |                   | Phone:            | 381-8972           |                |
| Post a Reply                                                    |                |             |             |                   |                   |                    |                |
| To best assist y                                                |                | est that yo | ou be spe   | cific and de      | _                 |                    |                |
| <> ¶                                                            | A Aa           | B /         | U           | - <del>s</del> :≡ | E 🗈 🗉             | - 00               |                |
|                                                                 |                |             |             |                   |                   |                    |                |

#### 2.3. Check Ticket Status - Using Registered Account

2.3.1. Another way to check the status of a ticket is to log in directly to the system to access all of your tickets. In order to do this, you will need to create a user account by clicking on register for an account.

|                                                                   | set                |                |                  |              | Guest User   Sign I |
|-------------------------------------------------------------------|--------------------|----------------|------------------|--------------|---------------------|
| INSURAN                                                           | CE SECTOR EDUCAT   | ION            |                  |              |                     |
| 🏡 Support Center H                                                | ome 🔒 Oper         | n a New Ticket | 🔒 Check Ti       | icket Status |                     |
| Account Registrat                                                 | ion                |                |                  |              |                     |
|                                                                   |                    |                |                  |              |                     |
| Use the forms below to cr                                         | eate or update the | information we | have on file for | your account |                     |
|                                                                   |                    |                |                  |              |                     |
| Contact Information                                               |                    |                |                  |              |                     |
| Email Address *                                                   |                    |                |                  |              |                     |
| test@inseta.org.za                                                |                    |                |                  |              |                     |
|                                                                   |                    |                |                  |              |                     |
| Full Name *                                                       |                    |                |                  |              |                     |
| Dhama Nhumhan                                                     |                    |                |                  |              |                     |
| Phone Number                                                      | Ext:               |                |                  |              |                     |
|                                                                   |                    |                |                  |              |                     |
| Preferences                                                       |                    |                |                  |              |                     |
| Time Zone:                                                        | Africa / Johan     |                |                  | Auto Detect  |                     |
|                                                                   | Airica / Johan     | inesburg       | × *              | Auto Detect  |                     |
|                                                                   |                    |                |                  |              |                     |
|                                                                   |                    |                |                  |              |                     |
| Access Credentials                                                |                    |                |                  |              |                     |
| Access Credentials<br>Create a Password:<br>Confirm New Password: |                    |                |                  |              |                     |

2.3.2. Once you have completed the registration process, you will need to follow the email link that you receive to confirm the account.

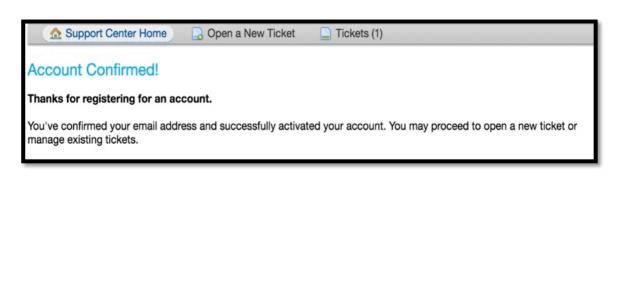

2.3.3. To login, simply visit the main portal for the help desk and enter the credentials that you registered with.

| Support Center Home             | 👌 Open a New Ticket 🛛 🛃 Check Ticket Status                          |            |
|---------------------------------|----------------------------------------------------------------------|------------|
| n in to INSETA                  |                                                                      |            |
| etter serve you, we encourage o | ur Clients to register for an account.                               |            |
|                                 |                                                                      |            |
| Email or Username               | Not yet registered? Create an account<br>I'm an agent — sign in here |            |
| Password                        |                                                                      | $\bigcirc$ |
|                                 |                                                                      | 2          |
| Sign In                         |                                                                      |            |
| Sign In                         |                                                                      |            |

2.3.4. The benefit of creating a user account is that all tickets associated with your account will be listed in the ticket queue.

| INSURANCE SECT     | OR EDUCATION                                                                                                    | Tshembani Maluleke   Profile                                          | Tickets (7) - Sign Out                                                                                                    |
|--------------------|----------------------------------------------------------------------------------------------------|-----------------------------------------------------------------------|----------------------------------------------------------------------------------------------------|
| rt Center Home     | 🕞 Open a Nev                                                                                                    | w Ticket 📄 Tickets (7)                                                |                                                                                                    |
|                    | Search                                                                                                    | Help Topic: - All Help Topics -                                       | 0                                                                                                    |
| 6 of 6 Open Ticket | s                                                                                                    | D Ope                                                                 | en (6) 🛛 🖺 Closed (1)                                                                                                    |
| Create Date \$     | Status \$                                                                                                    | Subject \$                                                            | Department \$                                                                                                    |
| 6/28/23            | Open                                                                                                    | [EXTERNAL MESSAGE] Please assist with SORs                            | Support                                                                                                    |
| 6/28/23            | Open                                                                                                    | Feedback on my issue                                                  | Support                                                                                                    |
| 5/31/23            | Open                                                                                                    | Help test                                                             | LP                                                                                                    |
| 5/9/23             | Open                                                                                                    | Test Skills Issues                                                    | Skills                                                                                                    |
| 5/9/23             | Open                                                                                                    | Test                                                                  | Skills                                                                                                    |
|                    |                                                                                                    |                                                                       |                                                                                                    |
|                    | Insurance sect<br>And TRAINING AU<br>rt Center Home<br>5 of 6 Open Ticket<br>Create Date \$<br>6/28/23<br>6/28/23<br>5/31/23 | ASURANCE SECTOR EDUCATION<br>AND TRAINING AUTHORITY<br>rt Center Home | INSURANCE SECTOR EDUCATION<br>AND TRAINING AUTHORITY         INSURANCE SECTOR EDUCATION<br>AND TRAINING AUTHORITY         INSURANCE SECTOR EDUCATION<br>Search         Search         Help Topic: - All Help Topics -         Search         Help Topic: - All Help Topics -         Sof 6 Open Tickets         Create Date \$         Status \$         Subject \$         6/28/23         Open         Feedback on my issue         5/31/23         Open         Help test |

#### 3. Email Support

3.1. Stakeholders can report incidents with MIS support by sending an email to <u>missupport@inseta.org.za</u> or <u>support@inseta.org.za</u>. A ticket will be created from the email sent by the stakeholder and replied to with the ticket number.

#### 4. Telephone Support

4.1. Stakeholders can contact a specific support line to speak with support personnel on the phone. Real-time communication provided by phone help enables quick problem-solving. Support staff members can offer individualised help and direct stakeholders through troubleshooting stages.